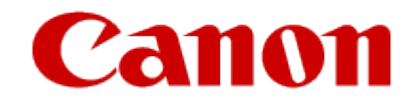

# How to Use Google Cloud Print

**MAXIFY MB Series**

# Printing with Google Cloud Print

The printer is compatible with Google Cloud Print™ (Google Cloud Print is a service provided by Google Inc.).

By using Google Cloud Print, you can print from anywhere with applications or services supporting Google Cloud Print.

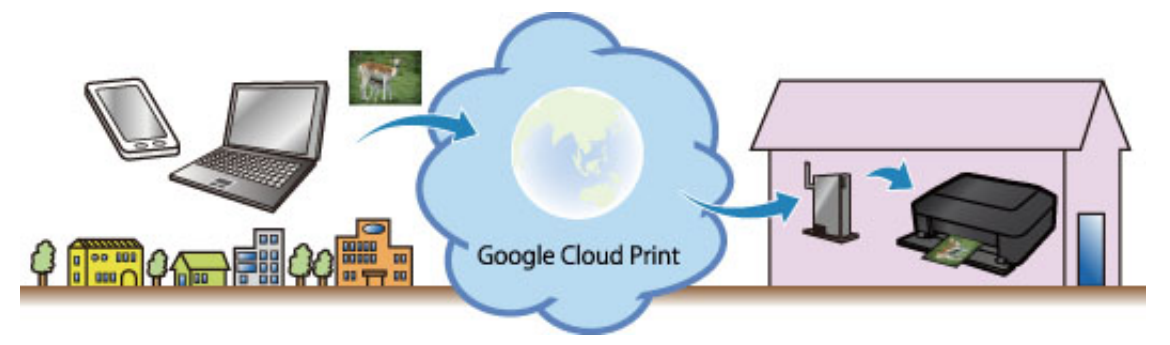

- 1. [Preparations for Printing with Google Cloud Print](#page-2-0)
- 2. [Printing from Computer or Smartphone with Google Cloud Print](#page-8-0)

### **IMP** Important

- LAN connection with the printer and Internet connection are required to register the printer and to print with Google Cloud Print. Internet connection fees apply.
- This function may not be available depending on the country or region you live in.  $\bullet$

# <span id="page-2-0"></span>Preparations for Printing with Google Cloud Print

To print with Google Cloud Print, you need to get Google account and register the printer with Google Cloud Print in advance.

**→ Getting Google Account** 

If you already have Google account, register the printer.

[Registering the Printer with Google Cloud Print](#page-3-0)

## Getting Google Account

First, get your Google account in order to register the printer with Google Cloud Print.

Access to Google Cloud Print with the web browser on the computer or the mobile device, then register the required information.

<span id="page-3-0"></span>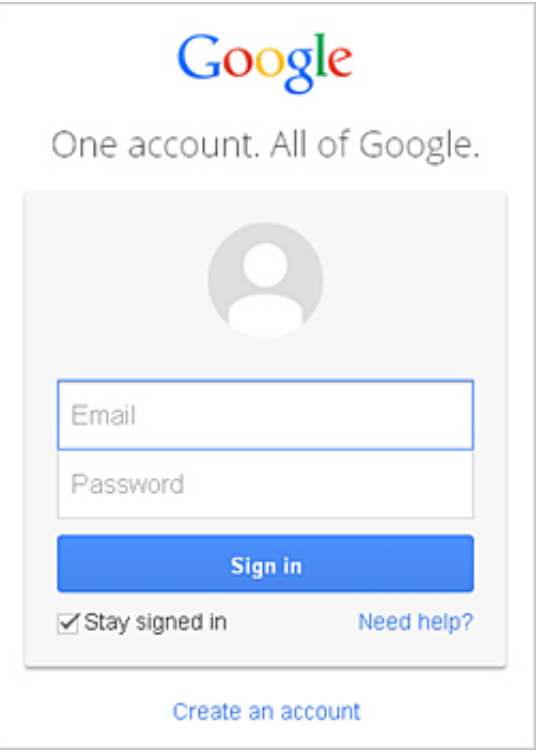

\* The screen above may change without prior notice.

## Registering the Printer with Google Cloud Print

Register the printer with Google Cloud Print.

If the firmware version is Ver. 2.010 or later, registration is possible from Google Chrome on your computer.

**► [Registration from Computer](#page-4-0)** 

For earlier versions, or when using a smartphone or tablet, register the information directly from the printer.

[Registration from the Printer](#page-4-0)

#### **IMP** Important

• For instructions on checking the firmware version and updating the firmware, refer to "*Firmware Update*".

- <span id="page-4-0"></span>• After you update the firmware, you must re-register the printer even if it was already registered.
- When you register a printer, the printer must be connected to the LAN and the LAN environment must be connected to the Internet. Note that the customer is responsible for all Internet connection fees.
- When the printer owner changes, [delete the printer registration from Google Cloud Print.](#page-6-0)

#### Registration from Computer

- 1. Start the Google Chrome browser on your computer. Then from  $\equiv$  (Chrome menu), select Sign in to Chrome..., and log in to your Google account
- 2. From  $\equiv$  (Chrome menu), select Settings
- 3. Click Show advanced settings... to display the information. Then for Google Cloud Print, select Manage
- 4. Select Add printers for the printer to be added
- 5. When the confirmation message for registering the printer appears, select OK Printer registration is complete.

#### Registration from the Printer

The authentication procedure using the web browser on the computer or the mobile device is required in the process of registering. Because the authentication URL is printed from printer when the authentication process is performed, prepare A4 size or Letter size or Legal size plain paper.

- 1. Make sure that the printer is turned on
- 2. From the Home screen, select Setup
- 3. Select Web service setup -> Connection setup -> Google Cloud Print setup -> Register with Google Cloud Print

#### **Note**

- If you have already registered the printer with Google Cloud Print, the confirmation message to re-register the printer is displayed.
- 4. When the confirmation screen to register the printer is displayed, select Yes
- 5. Select a display language on the print setting screen of Google Cloud Print The confirmation message to print the authentication URL is displayed.
- 6. Load A4 size or Letter size or Legal size plain paper, then select OK The authentication URL is printed.
- 7. Ensure that the authentication URL is printed, select Yes
- 8. Perform the authentication process using the web browser on the computer or the mobile device Access to the URL using the web browser on the computer or the mobile device and perform the authentication process following the on-screen instructions.
- Perform the authentication process with your Google account which you have gotten in advance.
- <span id="page-6-0"></span>9. When the message that the registration is complete is displayed on the LCD of the printer, select OK

When authentication process is complete properly, the registration items are displayed. When authentication process is complete, you can print the data with [Google](#page-8-0) Cloud Print. When authentication process is not complete properly and the error message is displayed, select OK. When the confirmation message to print the authentication URL is displayed, print the authentication URL, then perform the authentication process on the computer again.

### Deleting the Printer from Google Cloud Print

To change the printer owner or to re-register the printer, first delete the printer from Google Cloud Print.

If the firmware version is Ver. 2.010 or later, the printer can be deleted from Google Chrome on your computer.

**→ Deletion from Computer** 

For earlier versions, or when using a smartphone or tablet, delete the information directly from the printer.

**→ [Deletion](#page-7-0) from the Printer** 

#### Deletion from Computer

1. Start the Google Chrome browser on your computer. Then from  $\equiv$  (Chrome menu), select Sign in to Chrome..., and log in to your Google account

- <span id="page-7-0"></span>2. From  $\equiv$  (Chrome menu), select Settings
- 3. Click Show advanced settings... to display the information. Then for Google Cloud Print, select Manage
- 4. Select Delete for the printer to be deleted
- 5. When the confirmation message for deleting the printer appears, select OK

### Deletion from the Printer

- 1. Make sure that the printer is turned on
- 2. From the Home screen, select Setup
- 3. Select Web service setup -> Connection setup -> Google Cloud Print setup -> Delete from Google Cloud Print
- 4. When the confirmation screen to delete the printer is displayed, select Yes

© Canon Inc. 2014

# <span id="page-8-0"></span>Printing from Computer or Smartphone with Google Cloud Print

When you send print data with Google Cloud Print, the printer receives the print data and prints it automatically if the printer is turned on.

When printing from a smartphone, tablet, computer, or other external device by using Google Cloud Print, load paper into the printer in advance.

## Sending the Print Data with Google Cloud Print

1. Make sure that the printer is turned on

#### **Note**

• If you want to send the print data from an outside location, turn on the printer in advance.

2. Send print data from your smartphone, tablet, or computer

The figure below is an example of when printing from the web browser corresponding with Google Cloud Print. The screen differs depending on the applications or services supporting Google Cloud Print.

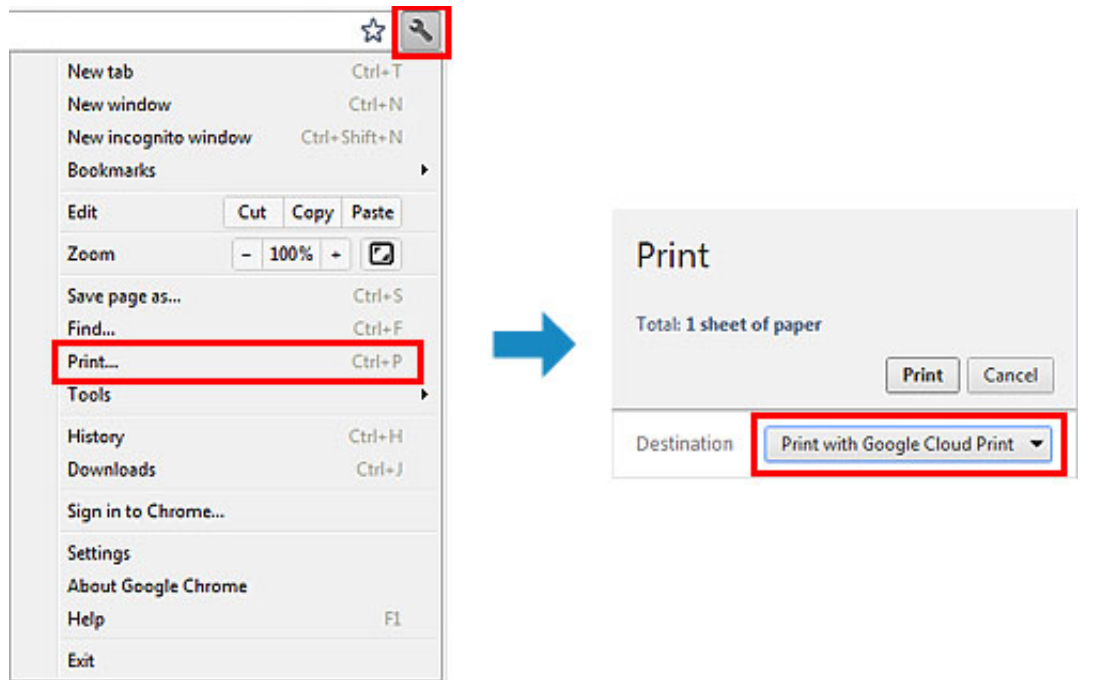

When the preparation for printing with Google Cloud Print is complete and when the printer is turned on, the printer receives the print data and prints it automatically.

### **Note**

- If the firmware version is Ver. 2.010 or later, you can select which printer to use. For the printing method, you can also select using the local network or using the cloud.
- Depending on the communication status, it may take a while to print the print data or the printer may not receive the print data.
- While printing with Google Cloud Print, the printing may be canceled depending on the printer's status, such as when the printer is being operated or an error has occurred. To resume printing, check the printer's status, then print with Google Cloud Print again.
- For print settings:
	- If you select the media type other than plain paper or if you select the paper size other than A4/Letter/B5/A5size, the print data is printed in single-sided even when you select the duplex print setting. (\* The paper size differs depending on the model of your printer. For information about the supported paper sizes, go to the

*Online Manual* home page, and refer to the "Cannot Print Properly with Automatic Duplex Printing" for your model.)

- If you select plain paper as media type or if you select B5/A5/Legal-size as paper size, the print data is printed with border even when you select the borderless print setting.
- The print results may differ from the print image depending on the print data.
- Depending on the device sending the print data, you may not select the print settings when sending the print data with Google Cloud Print.

### When you want to print from Google Cloud Print immediately

When the printer cannot receive the print data, or you want to start printing immediately, you can check whether there is a print job on the Google Cloud Print and start printing manually.

Follow the steps below.

### **IMP** Important

- Depending on your printer model, this function may not be available.
- 1. Make sure that the printer is turned on
- 2. From the Home screen, select **Setup**
- 3. Select Web service inquiry

#### **Note**

• If you have not registered the printer with Google Cloud Print, Web service inquiry is not displayed. [Register](#page-3-0) the printer with Google Cloud Print.

# 4. Select Print from Google Cloud Print

The confirmation screen to check is displayed.

## 5. Select Yes

If there is the print data, the printer receives the print data and prints it.

© Canon Inc. 2014

## <span id="page-12-0"></span>Firmware update

#### **IMP** Important

• This setting item is for the administrator.

You can update the firmware of the machine, check the firmware version, or perform settings of a notification screen, a DNS server and a proxy server.

#### **Note**

- Only Check current version is available when Disable LAN is selected for Change LAN in LAN settings.
- Install update

Performs the firmware update of the machine. If you select Yes, the firmware update starts. Follow the on-screen instructions to perform update.

### **IMP** Important

- When you use this function, make sure that the machine is connected to the Internet.
- If the firmware update is carried out, all faxes stored in the machine's memory are deleted.
- You cannot start the firmware update under the following conditions:
	- While the machine is sending or receiving a fax
	- While the machine is storing the unprinted fax in machine's memory (memory reception)
	- When the unsent faxes are stored in the machine's memory

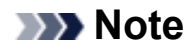

- If the firmware update is not complete, check the following and take an appropriate action.
	- When using wired LAN, make sure that the machine is connected to the computer with a LAN cable properly.
	- Check the network settings such as an access point or a router.
	- If Cannot connect to the server. is displayed on the touch screen, tap OK, then try again after a while.

#### Check current version

You can check the current firmware version.

#### Update notification setting

When Yes is selected and the firmware update is available, the screen to inform you of the firmware update is displayed on the touch screen.

#### DNS server setup

Performs settings for a DNS server. Select Auto setup or Manual setup. If you select Manual setup, follow the display on the touch screen to perform settings.

#### • Proxy server setup

Performs settings for a proxy server. Follow the display on the touch screen to perform settings.

© Canon Inc. 2014